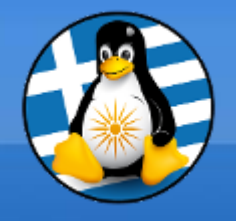

## **GreekLUG**

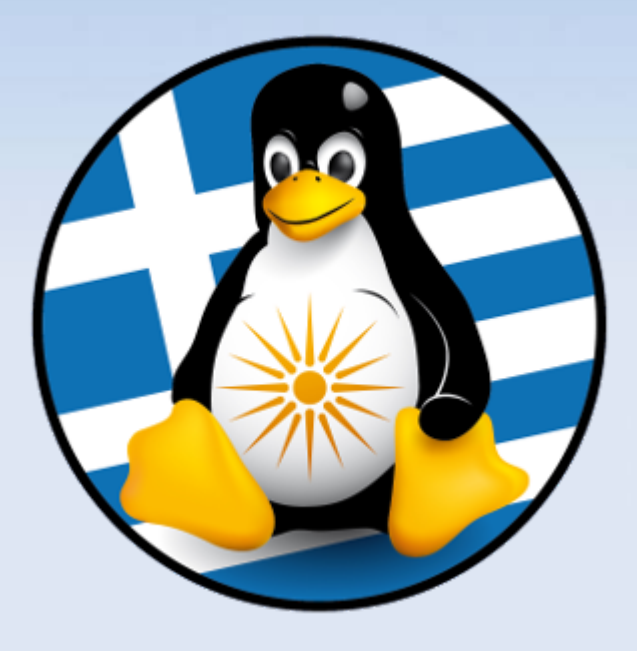

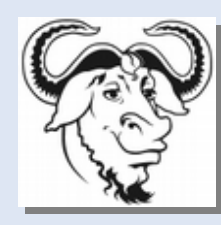

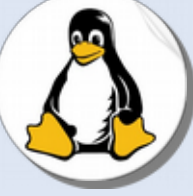

Ελεύθερο Λογισμικό & Λογισμικό Ανοικτού Κώδικα

## **Γραφικά και πολυμέσα**

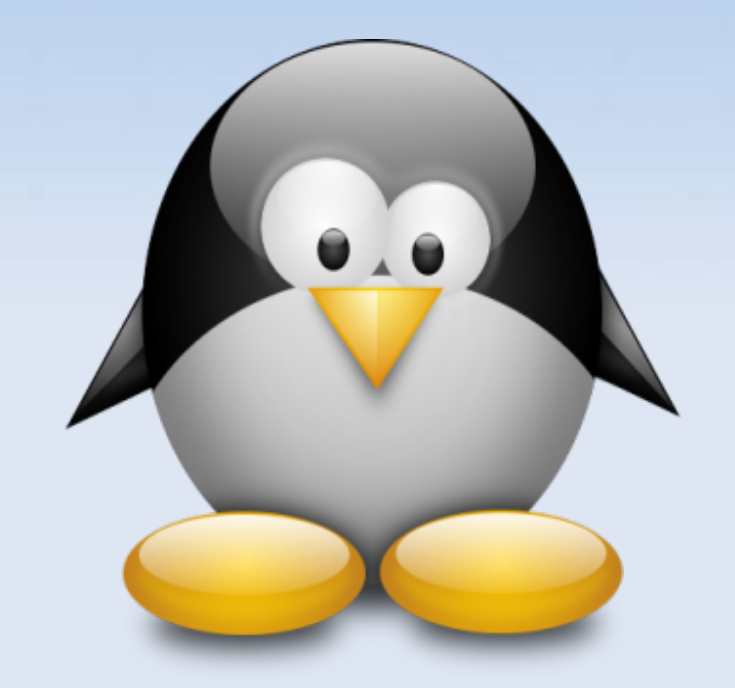

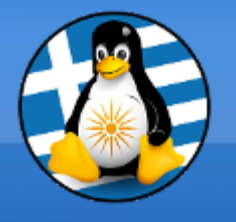

**Μάθημα 7ο**

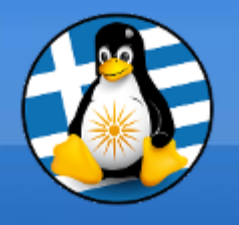

# **Ύλη Μαθημάτων VI**

# **Μαθ. 7 : Γραφικά και πολυμέσα**

- ●Γραφικά/Πολυμέσα Γενικά,
- ●Printscreen,
- •Εφαρμογή γραφικών GIMP,
- ●Εφαρμογή αναπαραγωγής πολυμέσων VLC,
- •Εφαρμογή αναπαραγωγής ήχων AUDACIOUS,
- ●LibreOffice Draw

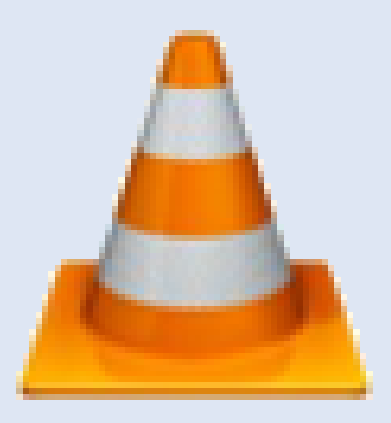

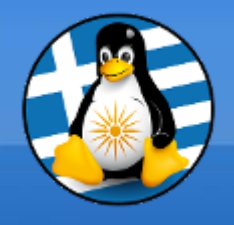

# Μορφές Πολυμέσων

Κάθε αρχείο έχει το δικό του εικονίδιο και κατάληξη!

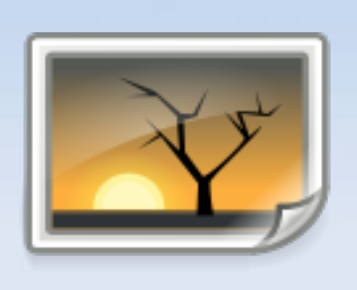

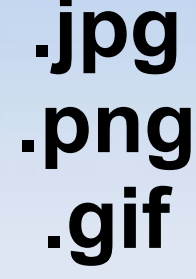

Αρχείο εικόνας

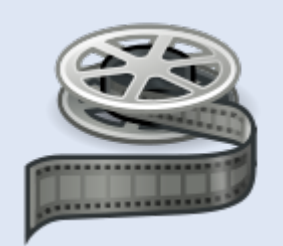

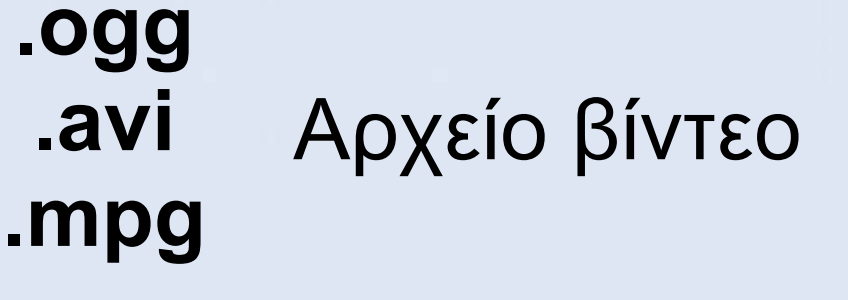

Αρχείο ήχου **.mp3 .flac**

# *Εισαγωγή στο GIMP*

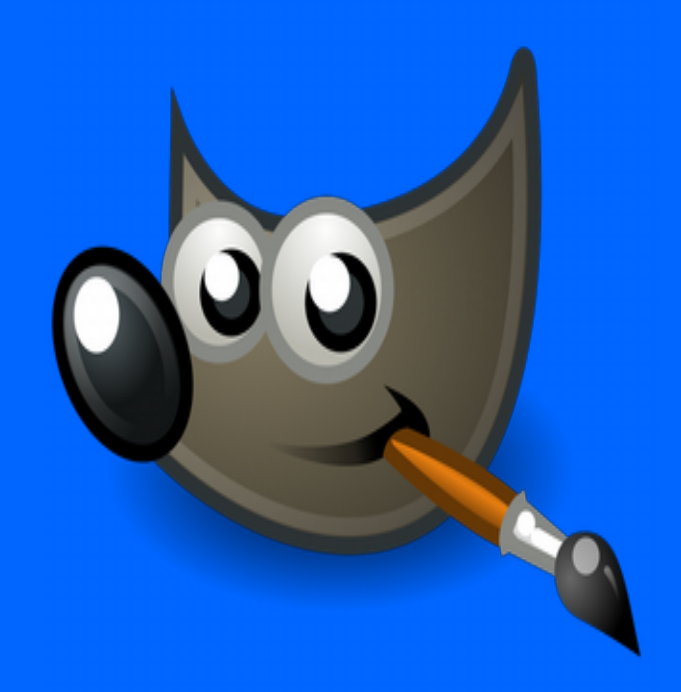

#### GIMP - GNU Image Manipulation Program

Το Gimp αποτελεί ένα δημοφιλές πρόγραμμα επεξεργασίας εικόνας, το οποίο διανέμεται δωρεάν υπό την άδεια GNU/GPL. Είναι μια πολύ καλή εναλλακτική λύση έναντι άλλων εμπορικών εφαρμογών επεξεργασίας εικόνας, όπως το Photoshop και το Paintshop.

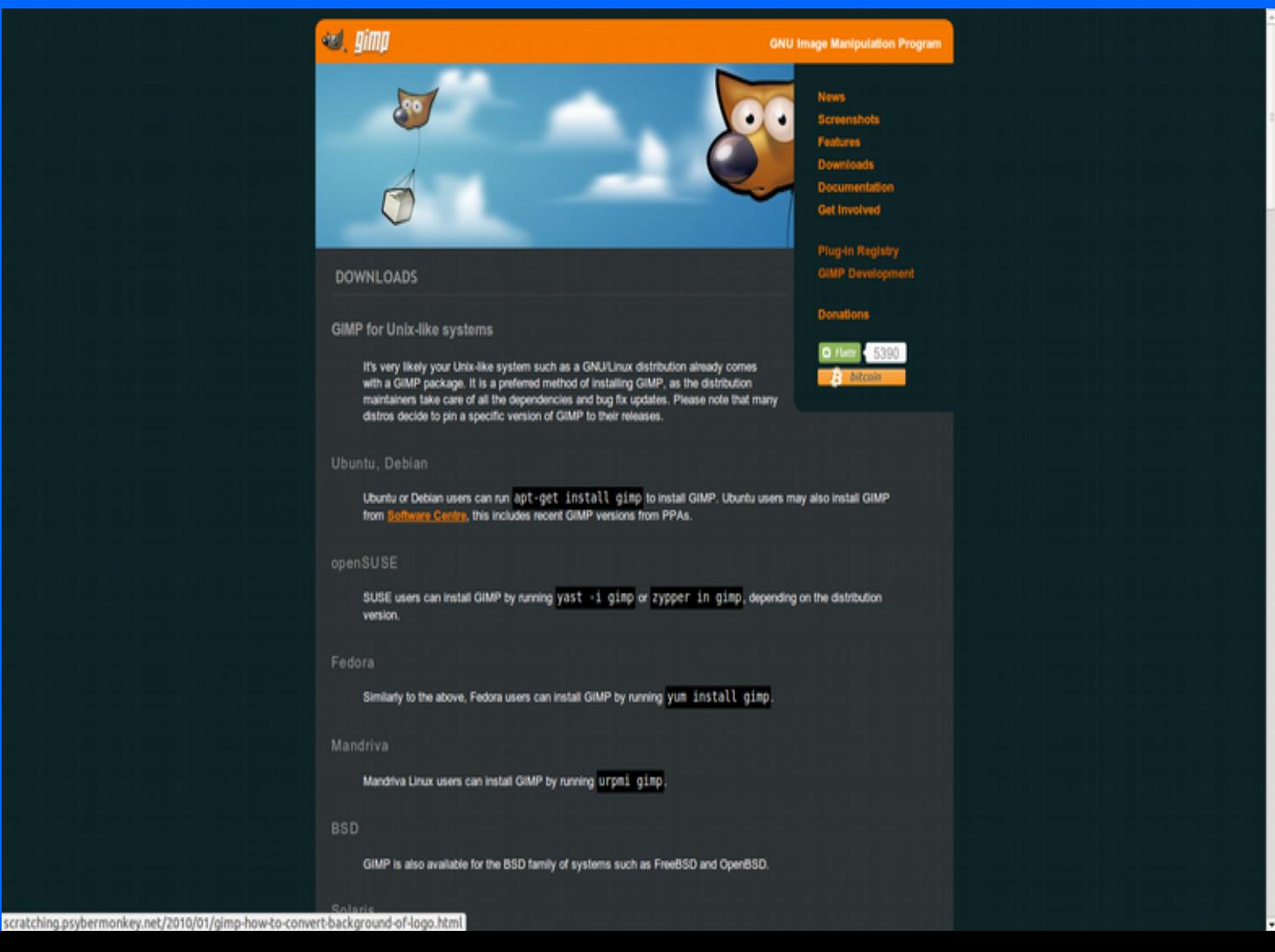

#### Γνωριμία με το περιβάλλον

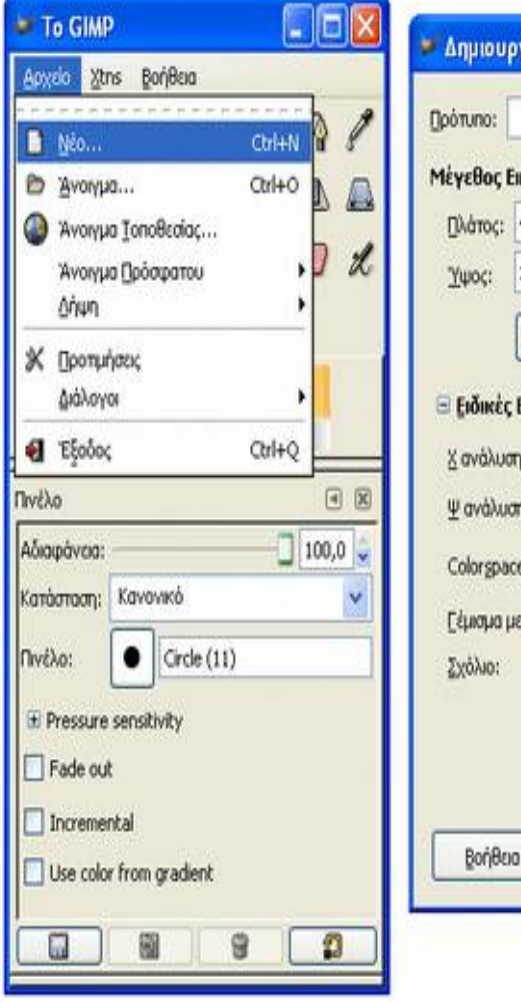

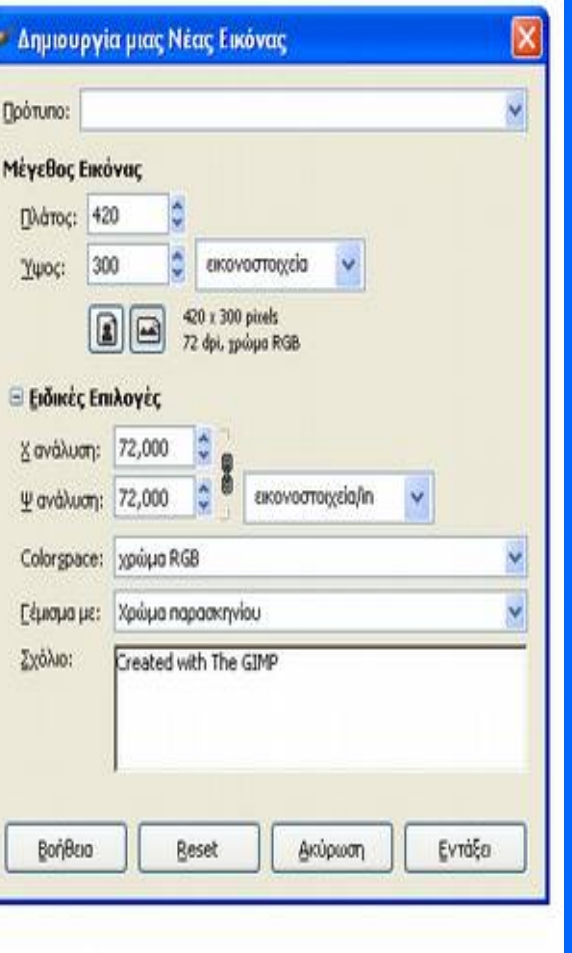

Α. Το μενού (Αρχείο – Xtns – Βοήθεια)

#### Αρχείο

Για να δημιουργήσει κανείς ένα νέο αρχείο ή για να ανοίξει μια ήδη υπάρχουσα εικόνα πηγαίνει στην καρτέλα με όνομα "Το Gimp" και επιλέγει αρχείο και μετά αυτό που επιθυμεί. Αν επιλέξει να δημιουργήσει ένα νέο αρχείο θα βγει ένα παράθυρο με κάποιες επιλογές, όπως φαίνεται στο παρακάτω σχήμα. Αυτές περιλαμβάνουν βασικά το μέγεθος του αρχείου (πόσα pixels –εικονοστοιχεία θα έχει η εικόνα σε πλάτος και ύψος). Η επιλογή Πρότυπο παρέχει κάποια έτοιμα μεγέθη (όσον αφορά τα pixels και την ανάλυση της νέας εικόνας) πχ. 800x600, ανάλυση 300 dpi κλπ. Πατώντας να ανοίξουν οι ειδικές επιλογές ο χρήστης μπορεί ακόμα να αλλάξει την ανάλυση της νέας εικόνας, να επιλέξει αν αυτή θα είναι έγχρωμη ή ασπρόμαυρη (από το colorspace –το προκαθορισμένο είναι το έγχρωμο, RGB), να «γεμίσει» από πριν την εικόνα με κάποιο χρώμα και να προσθέσει κι ένα σχόλιο (το οποίο δε θα φαίνεται στην εικόνα του αλλά στις ιδιότητες του αρχείου).

Για να ανοίξει κανείς ένα νέο αρχείο πατάει άνοιγμα και ακολουθεί μια καρτέλα όπου ο χρήστης μπορεί να πλοηγηθεί στους φακέλους του και να επιλέξει το αρχείο που θέλει (κάθε αρχείο που πατάει το όνομα του βγαίνει μια προεπισκόπηση του στο δεξί μέρος του παραθύρου). Όταν βρει το αρχείο που τον ενδιαφέρει πατάει Άνοιγμα.

#### GIMP - GNU Image Manipulation Program

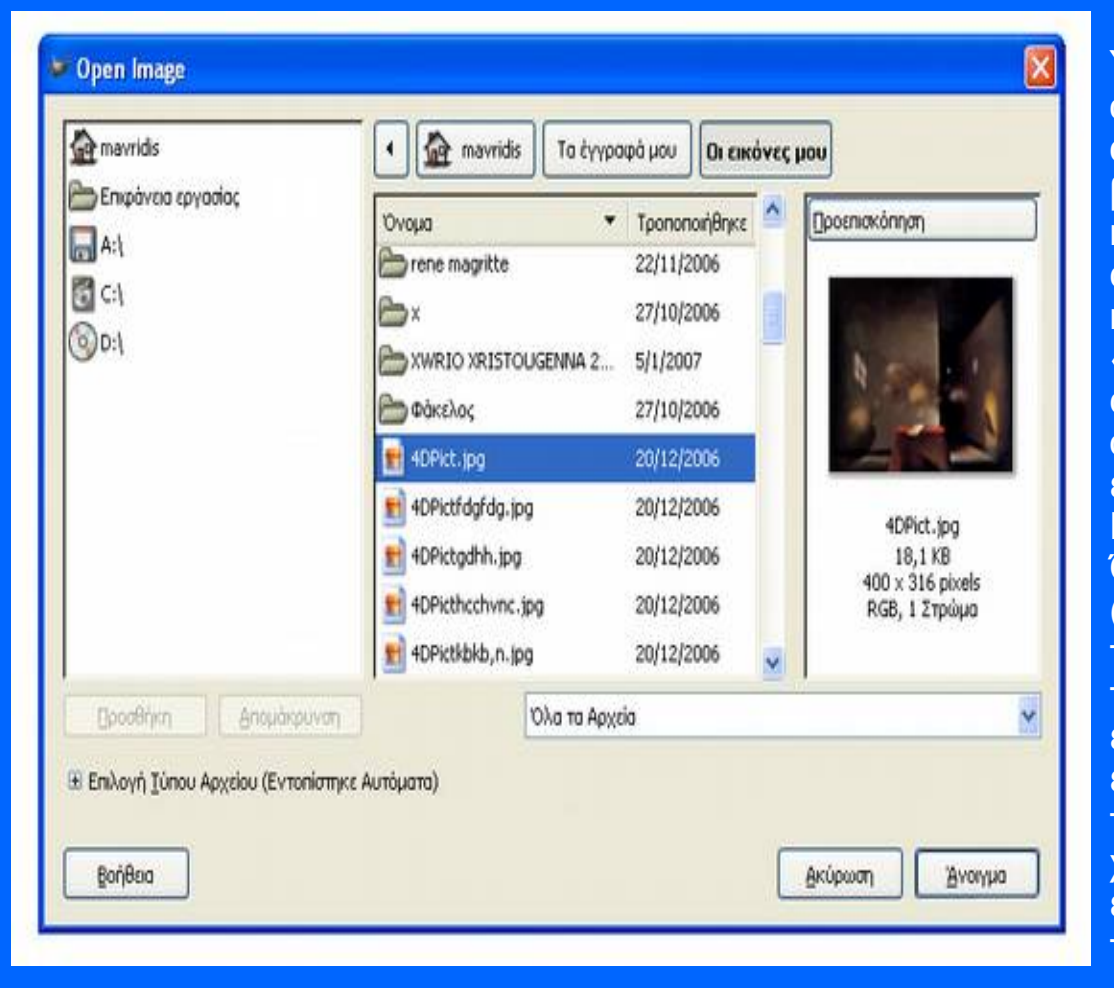

Υπάρχουν κι άλλες επιλογές στο Αρχείο που πρέπει να σχολιάσουμε. Στο Λήψη υπάρχουν τέσσερις επιλογές. Από αυτές η «Επικόλληση ως Νέο» δημιουργεί ένα νέο αρχείο βασισμένο σε κάποια εικόνα που έχουμε κάνει copy (την κάνει paste σε μια εικόνα με τις ίδιες διαστάσεις), η «From clipboard» κάνει το ίδιο με βάση την εικόνα που έχουμε κάνει print screen (δηλαδή διαστάσεις οθόνης κλπ.), ενώ η «Screen Shot» θα δημιουργήσει ένα νέο αρχείο κάνοντας capture σε κάποιο ορισμένο από το χρήστη σημείο της οθόνης. Τέλος το «Twain» χρησιμοποιείται για την εισαγωγή εικόνων από scanner. Πολύ σημαντική επιλογή στο Αρχείο είναι οι Προτιμήσεις. Όπως και σε άλλα προγράμματα, οι Προτιμήσεις (Preferences) καθορίζουν τα default χαρακτηριστικά του προγράμματος, όπως για παράδειγμα ποιες θα είναι οι προκαθορισμένες διαστάσεις μιας νέας εικόνας, ποια εργαλεία θα εμφανίζονται, τι διατάσεις θα έχει το πλέγμα εργασίας, ποιες καρτέλες θα φορτώνονται κλπ. Δεν είναι πολύ δύσκολο ο χρήστης να καταλάβει ποιες επιλογές

χρειάζεται να αλλάξει για να κάνει αυτό που θέλει, αλλά επίσης δεν είναι και απαραίτητο να αλλάξει τίποτα μέσα από τις προτιμήσεις για να τρέξει το πρόγραμμα.

#### Standard Εργαλειοθήκη

Στο σημείο αυτό θα περιγράψουμε (με κάποιο συνοπτικό τρόπο αναγκαστικά) τα βασικά εργαλεία επεξεργασίας της εικόνας που προσφέρει το GIMP και τα οποία βρίσκονται στην καρτέλα To GIMP. Είναι εργαλεία που μπορεί κανείς να τα βρει στα περισσότερα αντίστοιχα προγράμματα, οπότε κάποιος εξοικειωμένος χρήστης δε θα δυσκολευτεί καθόλου να τα αναγνωρίσει (κάποια ακόμα κι από την ίδια την εικόνα τους).

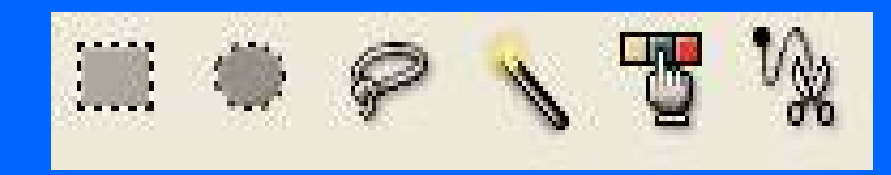

Η πρώτη σειρά εργαλείων είναι τα εργαλεία επιλογής (selection tools). Τα πρώτα τρία είναι τα γνωστά εργαλεία επιλογής κομματιών της εικόνας. Το πρώτο με σχήμα ορθογώνιο, το δεύτερο με οβάλ σχήμα και το τρίτο με ελεύθερο σχήμα καθορισμένο από το χρήστη με το ποντίκι.

Τα επόμενα δυο εργαλεία επιλέγουν περιοχές της εικόνας με το ίδιο χρώμα. Το πρώτο (αυτό με το όνομα Select contiguous regions Z) επιλέγει μόνο τις περιοχές που γειτονεύουν μεταξύ τους, ενώ το άλλο εργαλείο επιλέγει κάθε περιοχή πάνω στην εικόνα με το ίδιο χρώμα. Το τελευταίο εργαλείο χρησιμοποιείται σαν να δημιουργεί κάποιο path γύρω από περιοχές που φαίνεται να αποτελούν το ίδιο σχήμα.

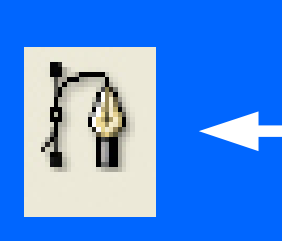

Το επόμενο εργαλείο είναι αυτό της δημιουργίας «διαδρομών» (paths). Ο χρήστης επιλέγει τα σημεία πάνω στην εικόνα και μετά μπορεί να εκτελέσει διάφορες λειτουργίες, η βασικότερη από τις οποίες είναι να μετατρέψει το σχήμα που έχει φτιάξει σε επιλογή. Αυτό μπορεί να γίνει από την καρτέλα «Διαδρομές, Κανάλια, Στρώματα» στις «Διαδρομές» με δεξί κλικ ή με το πρώτο κουμπί (όχι αυτό με το x), όπως φαίνεται και στο παρακάτω σχήμα, και τις διάφορες επιλογές Path to Selection, Add to Selection κλπ..

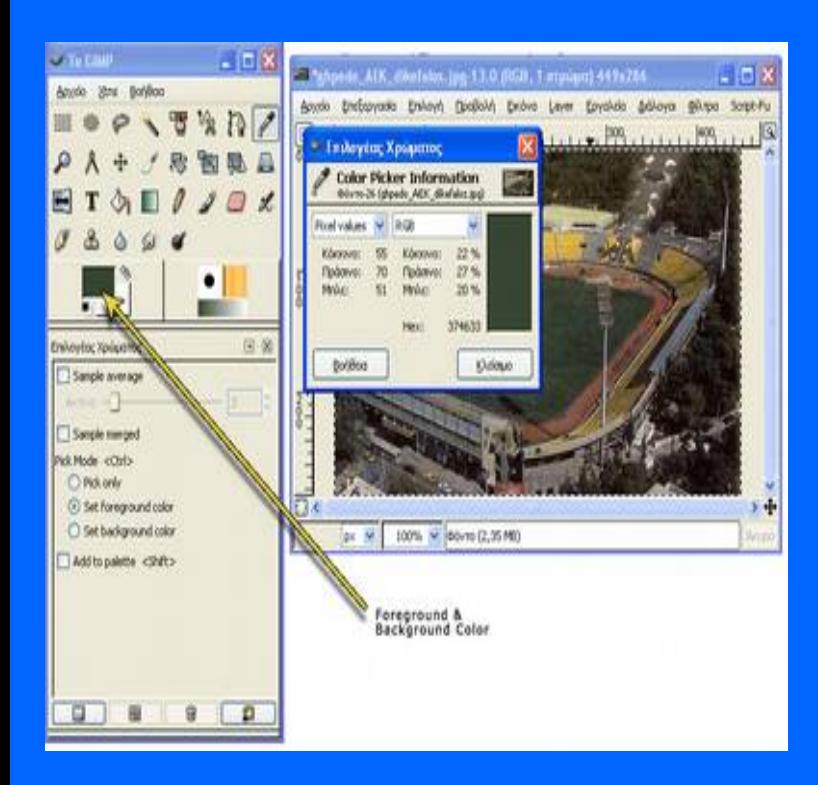

Στην πρώτη σειρά των βασικών εργαλείων βρίσκουμε αμέσως μετά ένα γνώριμο εργαλείο, αυτό που στο Photoshop ονομάζουμε Eyedropper (εδώ ονομάζεται Pick colors from the image O). Η δουλειά του εργαλείου αυτού είναι πολύ απλή και ίδια σχεδόν σε όλα τα προγράμματα εικόνας. Στην ουσία κάνοντας με αυτό ένα απλό κλικ σε οποιοδήποτε σημείο της εικόνας επιλέγουμε το χρώμα που υπάρχει στο σημείο αυτό.

Όταν κάνουμε κλικ στο σημείο αυτό εμφανίζεται το παράθυρο επιλογέας χρώματος (βλ. πάνω σχήμα) στον οποίο φαίνεται το χρώμα που υπάρχει και οι τιμές του σε RGB (κόκκινο, πράσινο, μπλε). Το χρώμα αυτό (στο παράδειγμα πάνω το σκούρο πράσινο) κανονικά παίρνει τη θέση του foreground color (χρώμα στο προσκήνιο), το οποίο είναι το χρώμα που θα έχουν τα πινέλα μας (ή το Paint bucket κλπ.) αν πάμε να γράψουμε κάτι. Επίσης, κάτω από τα foreground/ background color υπάρχουν κάποιες άλλες επιλογές, όπως να θέσουμε το χρώμα μας στο χρώμα παρασκηνίου ή απλά να το επιλέξουμε –για παράδειγμα για να δούμε τις RGB τιμές του και να τις συγκρίνουμε με κάποιο άλλο χρώμα κλπ. Στο συγκεκριμένο σημείο για κάθε εργαλείο υπάρχουν διάφορες επιλογές που μπορεί ο χρήστης να πειραματιστεί για να κάνει αυτό που θέλει.

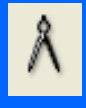

Στη δεύτερη σειρά εργαλείων υπάρχει το Zoom In & Out (για τη μεγέθυνση/ σμίκρυνση αυτού που βλέπουμε –όχι της ίδιας της εικόνας) με το γνωστό σήμα του μεγεθυντικού φακού, ενώ ακολουθεί ένα εργαλείο με σύμβολο το χάρακα που δεν είναι και τόσο συνηθισμένο σε απλά προγράμματα εικόνας. Το συγκεκριμένο χρησιμοποιείται για να μετρήσει αποστάσεις από ένα σημείο της εικόνας σε κάποιο άλλο. Η απόσταση μετριέται σε εικονοστοιχεία (pixels) ενώ μπορούμε να δούμε και τη γωνία που σχηματίζεται σε μοίρες.Το συγκεκριμένο χρησιμοποιείται για να μετρήσει αποστάσεις από ένα σημείο της εικόνας σε κάποιο άλλο. Η απόσταση μετριέται σε εικονοστοιχεία (pixels) ενώ μπορούμε να δούμε και τη γωνία που σχηματίζεται σε μοίρες.

⊕

Επόμενα δυο εργαλεία το Move και το Crop/Resize. Το πρώτο μετακινεί επιλογές, σχήματα κλπ. ενώ το δεύτερο κόβει την εικόνα στο μέγεθος που θέλουμε.

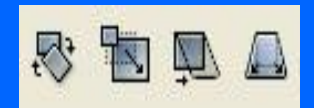

Η δεύτερη σειρά εργαλείων ολοκληρώνεται με τα transform tools. Τα συγκεκριμένα εργαλεία μπορούν να περιστρέψουν μια επιλογή μας (ή ενός στρώματος), να της αλλάξουν μέγεθος, να την παραμορφώσουν ή να την κάνουν flip.

Στις επιπρόσθετες επιλογές στο κάτω μέρος της καρτέλας «Το GIMP» υπάρχουν διάφορα χρήσιμα πράγματα για πιο εξελιγμένες χρήσεις των transform tools)

Αμέσως μετά ακολουθεί το εργαλείο κειμένου. Το σύμβολο του είναι το T (όπως ισχύει σε κάθε πρόγραμμα εικόνας). Ο χρήστης μπορεί να επιλέξει τη γραμματοσειρά που επιθυμεί, το χρώμα, τη στοίχιση του κειμένου του, τα περιθώρια κλπ.

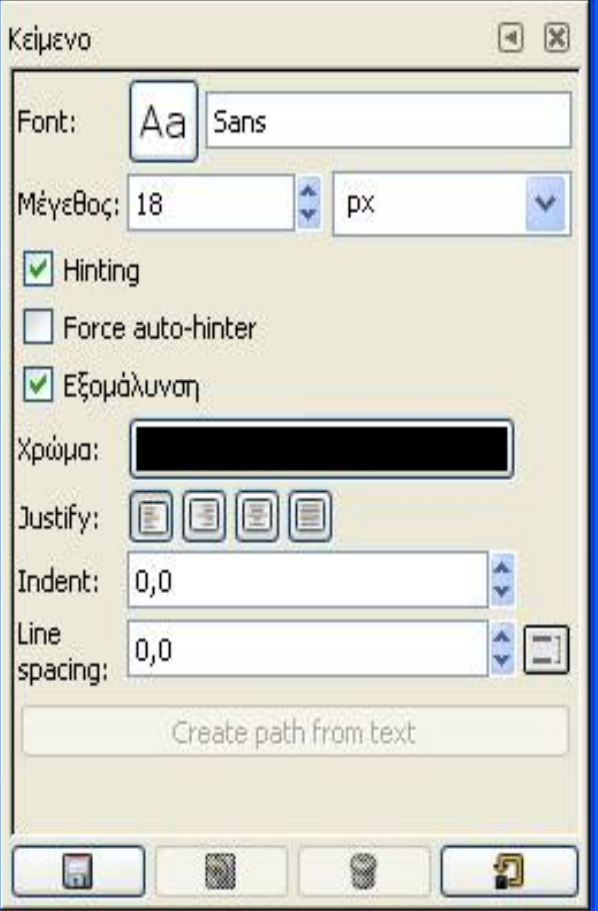

Τα επόμενα εργαλεία σχετίζονται περισσότερο με σχεδιαστικές και εικαστικές παρεμβάσεις στην εικόνα μας.

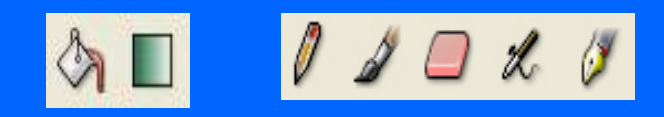

Τα πρώτα δυο αφορούν το γέμισμα μιας περιοχής με χρώμα. Ειδικά για το δεύτερο δημιουργεί μια περιοχή με το πέρασμα από το background χρώμα στο foreground. Το πέρασμα αυτό μπορεί να γίνει με απαλό ή πιο σκληρό τρόπο, αλλά και με διάφορα σχήματα (γραμμικό, σπιράλ, κυκλικό κλπ.), όπως επίσης υπάρχει και η δυνατότητα για gradient περάσματα ανάμεσα σε έτοιμα χρώματα. Για το κανονικό fill εργαλείο (τον κουβά με το χρώμα) υπάρχουν οι επιπλέον επιλογές με ποιο χρώμα να γεμίσεις, και το αν θα γεμίσεις όλη την επιλογή σου ή μόνο τα σημεία με το ίδιο χρώμα (και πόσο *ίδιο* μπορεί να είναι αυτό το χρώμα κλπ.).

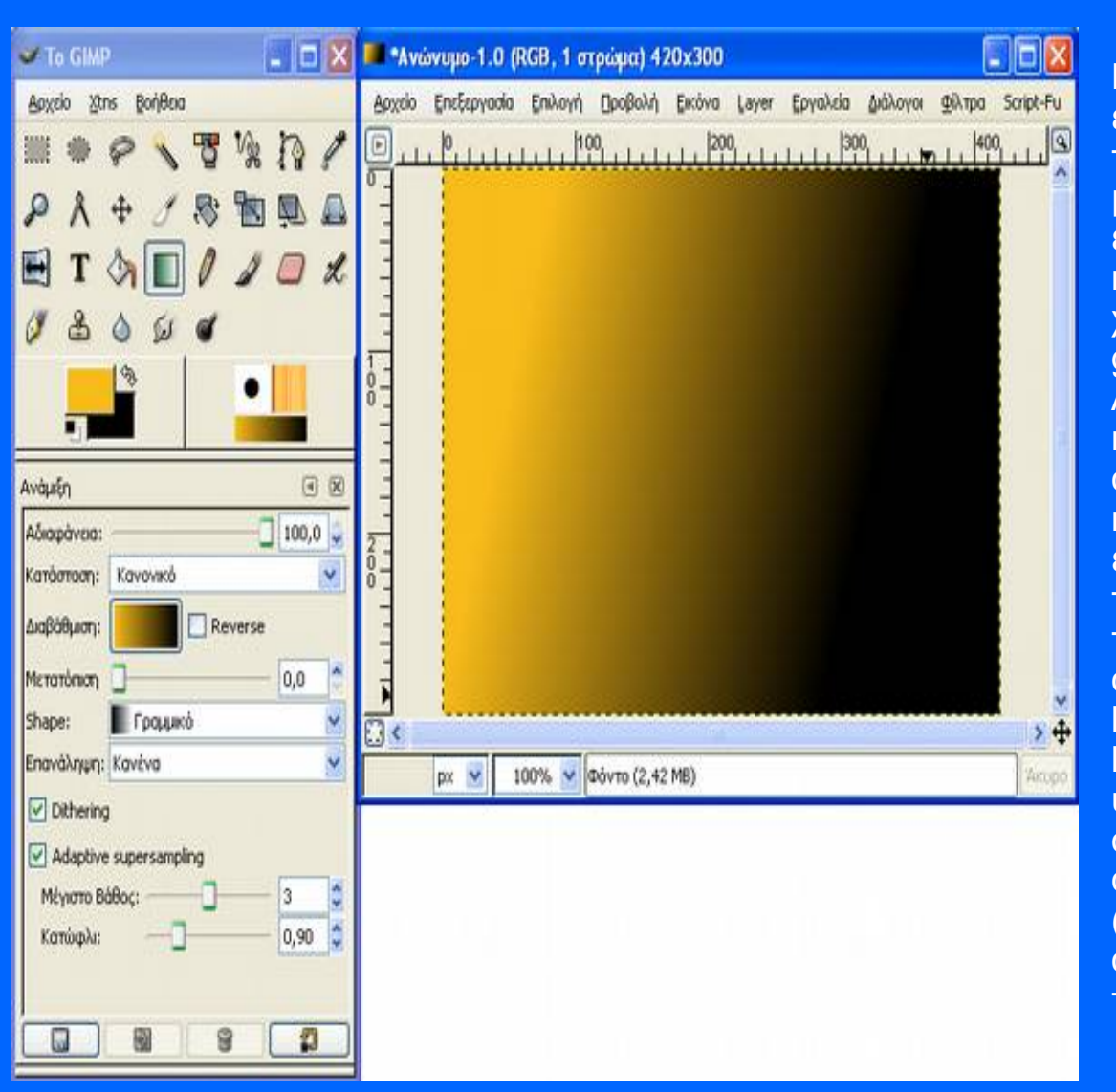

Επόμενα δυο εργαλεία, είναι τα κατεξοχήν σχεδιαστικά εργαλεία του προγράμματος και το μεν πρώτο είναι το πινέλο με τις σκληρές άκρες, το δε δεύτερο με τις μαλακές άκρες. Και στα δύο ο χρήστης μπορεί να επιλέξει επιπλέον κάποια μικρά εφέ, όπως να υπάρχει κάποιο fade (σβήσιμο) στο γράψιμο-σχεδιασμό, ή το χρώμα του πινέλου να μην είναι ένα αλλά κάποιο gradient.

Ακολουθούν η γόμα, ο αερόγραφος με μεταβλητή πίεση και το πενάκι (draw in ink). Τα δυο τελευταία αποτελούν στην ουσία δυο είδη πινέλων με κάποιες διαφορετικές και πιο εξεζητημένες επιλογές. Η γόμα στην ουσία είναι ένα πινέλο με τις ίδιες επιλογές με τα άλλα πινέλα, μόνο που τώρα σβήνει (αντί να γράφει) το χρώμα απ' όπου περνάει. Υπάρχει ένα σημείο που αξίζει να σημειώσουμε εδώ: όταν σβήνουμε από ένα πιο πάνω layer (θα εξηγήσουμε πιο κάτω κάποια πράγματα για τα layers –στρώματα) όπως είναι λογικό φαίνεται ότι υπάρχει από κάτω στα άλλα layers. Αν όμως είμαστε στο πρώτο layer και χρησιμοποιούμε τη γόμα τότε στην ουσία απλά γράφουμε με το χρώμα παρασκηνίου (background color). Η χρήση της γόμας είναι όμοια σχεδόν με κάθε άλλο πρόγραμμα επεξεργασίας εικόνας που χρησιμοποιεί layers.

Ένα άλλο πολύ χρήσιμο εργαλείο είναι αυτό που αποκαλείται σε κάποια προγράμματα ως clamp.

Εδώ ο χρήστης μπορεί να πατήσει το ποντίκι μαζί με Ctrl σε κάποιο σημείο της εικόνας και μετά να πάει σε ένα άλλο σημείο της εικόνας και να γράψει εκεί ότι ακριβώς υπήρχε στο πρώτο σημείο που επέλεξε. (Η λειτουργία μοιάζει εδώ πολύ με το Photoshop μόνο που εκεί αντί για Ctrl πατάς Alt). Φυσικά υπάρχουν πολλές επιλογές που μπορούν να επεκτείνουν τις δυνατότητες του συγκεκριμένου εργαλείου .

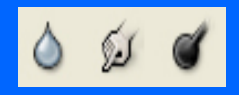

Τα τελευταία τρία εργαλεία είναι κατά σειρά τα blur/sharpen, smudge και dodge/burn. Για κάποιον που δεν είναι εξοικειωμένος με άλλα προγράμματα εικόνας ίσως είναι κάπως δύσκολο να καταλάβει από μια σύντομη παρουσίαση (όπως εδώ) τις δυνατότητες των εργαλείων αυτών. (Το προτιμότερο θα ήταν να πειραματιστεί μόνος του με το ίδιο το πρόγραμμα –κάτι που φυσικά ισχύει για όλα όσα παρουσιάζουμε εδώ).

Το πρώτο εν συντομία χρησιμοποιείται για να θολώσει ή να «σκληρύνει» (sharpen) τα σημεία της εικόνας που θέλουμε. Με το δεύτερο, κρατώντας το πατημένο, «τραβάμε» σημεία της εικόνας προς την κατεύθυνση που επιθυμούμε (με μεγάλη προσοχή και φειδώ μπορεί να μας φανεί πολύ χρήσιμο για διάφορα εφέ). Τέλος το τρίτο φωτίζει (dodge-υπεκφυγή) ή σκουραίνει (burn-κάψιμο) ανάλογα τους τόνους των σημείων όπου το χρησιμοποιούμε.

#### **Το παράθυρο της εικόνας μας**

Όταν ανοίγουμε μια εικόνα (ή όταν δημιουργούμε μια καινούρια) εμφανίζεται ένα νέο παράθυρο με την εικόνα μας όπως φαίνεται στο παρακάτω σχήμα (εδώ για μια καινούρια εικόνα).

Όπως βλέπουμε κι από το σχήμα, όταν ανοίγουμε ένα παράθυρο εικόνας (που έχει είτε το όνομα του αρχείου είτε το Ανώνυμο αν δεν το έχουμε ήδη σώσει) έχουμε στο πάνω μέρος του μια μπάρα με διάφορες επιλογές –πολλές από τις οποίες τις έχουμε ήδη δει στην προηγούμενη ενότητα. Θα αναφερθούμε σε αυτές εν συντομία.

Το Αρχείο είναι ένα κλασικό μενού επιλογών που υπάρχει σε όλα τα προγράμματα και δε χρειάζεται περισσότερη ανάλυση. Το σημείο όπου κάποιος άπειρος χρήστης ίσως δει με περισσότερο ενδιαφέρον είναι αυτό του Αποθήκευση ως Πρότυπο. Πρότυπο εννούμε ένα προκαθορισμένο τύπο για το μέγεθος του αρχείου που μας επιτρέπει πχ. να δημιουργήσουμε εικόνες με μέγεθος (σελίδας) Α3, Α4, για εξώφυλλο ενός CD ή με βάση το τηλεοπτικό πλάνο (720x576 για PAL ή 720x486 για NTSC) κλπ.

Στο Επεξεργασία βρίσκουμε πάλι γνώριμες δυνατότητες από άλλα προγράμματα. Επιλογές αναίρεσης, αντιγραφής, επικόλλησης κλπ. Αξίζει να σημειώσουμε κάποια μικρά πραγμάτα: Το Αντιγραφή αντιγράφει ότι έχουμε επιλέξει (πάντα στο στρώμα layer που βρισκόμαστε) ενώ το Copy Visible αντιγράφει ότι βλέπουμε στην οθόνη (δηλαδή όλα τα layers που μπορούν να έχουν διάφορα είδη διαφάνειας κλπ.). Το Επικόλληση Σε δημιουργεί ένα νέο στρώμα, ενώ το Επικόλληση ως Νεό δημιουργεί ένα νέο παράθυρο εικόνας (δηλαδή εν δυνάμει ένα άλλο αρχείο) και εκεί βάζει ότι έχουμε αντιγράψει. Το Καθαρισμός χρησιμοποιεί τη γόμα για όλο το στρώμα (layer) που δουλεύουμε, ενώ τα Fill γεμίζουν το layer (ή το κομμάτι που έχουμε επιλέξει) είτε με το χρώμα προσκηνίου, είτε με το χρώμα παρασκηνίου είτε με

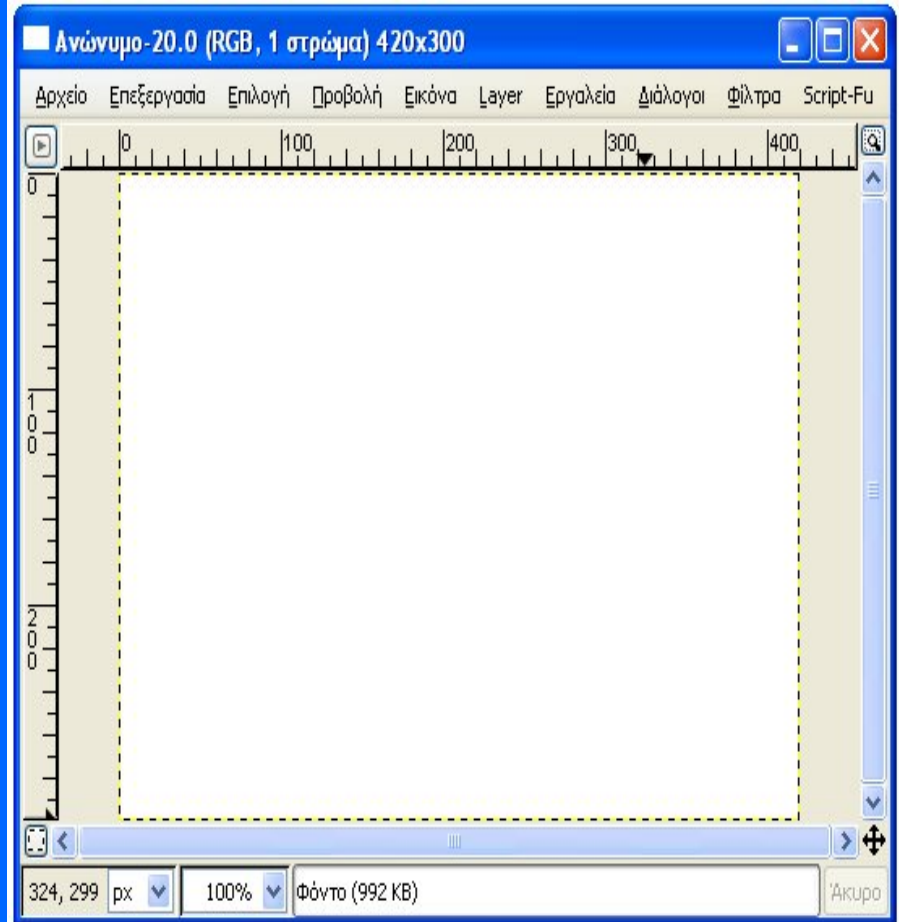

#### **Το παράθυρο της εικόνας μας**

Στο Επιλογή ξαναβρίσκουμε διάφορες από τις δυνατότητες που είχαμε δει στα selection tools. Με το Όλα ο χρήστης επιλέγει όλη την εικόνα (για την ακρίβεια όλο το layer στο οποίο βρίσκεται), ενώ με το Κατά Χρώμα επιλέγει περιοχές της εικόνας με το ίδιο χρώμα. Το Κανένα «ξε-επιλέγει» ότι είχαμε επιλέξει προηγουμένως, ενώ το *Invert* αντιστρέφει την επιλογή μας, δηλαδή επιλέγει όλα εκείνα τα σημεία που δεν είχαμε επιλέξει προηγουμένως. Το *From Path* επιλέγει με βάση κάποια Διαδρομή (Path). Τα *Feather*, *Sharpen*, *Shrink*, *Grow* είναι δυνατότητες που μπορούν να τροποποιήσουν την επιλογή μας (να την μεγαλώσουν, να την μικρύνουν, να την κάνουν πιο «σκληρή» κλπ.). Το *Border* επιλέγει το περίγραμμα της επιλογής μας ενώ το *Rounded Rectangle* περικλείει την επιλογή μας με ένα στρογγυλοποιημένο τετράγωνο. Τα *Save to Channel* και *To Path* μετατρέπουν την επιλογή μας σε κάποιο κανάλι ή διαδρομή.

Στο **Προβολή** υπάρχουν διάφορες επιλογές που σχετίζονται με το πώς βλέπουμε την εικόνα που δουλεύουμε (Σμίκρυνση, Μεγέθυνση και πόσο τις %, αν θέλουμε να βλέπουμε fullscreen, αν θέλουμε να υπάρχουν χάρακες κλπ.).

Ακολουθεί το **Εικόνα** στο οποίο υπάρχουν διάφορες ενδιαφέρουσες επιλογές. Η πρώτη από αυτές αφορά την *Κατάσταση* (βλ. παρακάτω σχήμα) η οποία αφορά τι πρότυπο χρώματος ακολουθεί η εικόνα μας. Το *RGB* είναι το προκαθορισμένο και σύνηθες για τους περισσότερους τύπους αρχείων (jpg, bmp, psd, κλπ) ενώ το *Indexed* χρησιμοποιείται κυρίως για εικόνες gif. Το *Grayscale* μετατρέπει την εικόνα μας σε ασπρόμαυρη. Όπως είναι προφανές η Κατάσταση μας χρησιμεύει όταν θέλουμε να δουλέψουμε αρχεία με άλλα πρότυπα. Για παράδειγμα αν ανοίξουμε μια εικόνα gif για να εκτελέσουμε πολλές από τις διεργασίες που προσφέρει το gimp θα πρέπει πρώτα να τη μετατρέψουμε σε RGB να την επεξεργαστούμε κι έπειτα να την ξανασώσουμε σαν gif (οπότε και σαν indexed).

#### **Το παράθυρο της εικόνας μας**

Οι υπόλοιπες επιλογές στο Εικόνα αφορούν κυρίως την μετατροπή του μεγέθους της (μέγεθος, περιστροφή κλπ. στο Transform). Εδώ πρέπει να σημειώσουμε τη διαφορά μεταξύ canva και image size. Ο canvas και το μέγεθος του αφορά αυτό που δουλεύουμε και θα εξάγουμε σαν αποτέλεσμα. Συνήθως είναι στο ίδιο μέγεθος με την εικόνα μας αλλά αυτό δεν είναι απαραίτητο. Για παράδειγμα, θα μπορούσε η εικόνα να είναι μεγαλύτερη από τον canva, αυτό όμως θα σημαίνει ότι όταν εξάγουμε την εικόνα κάποια μέρη της (αυτά έξω από τα όρια του canva) θα κοπούν. Με το Fit Canvas to Layers μπορούμε να προσαρμόσουμε τον canva μας στο μέγεθος της εικόνας και των layers της.

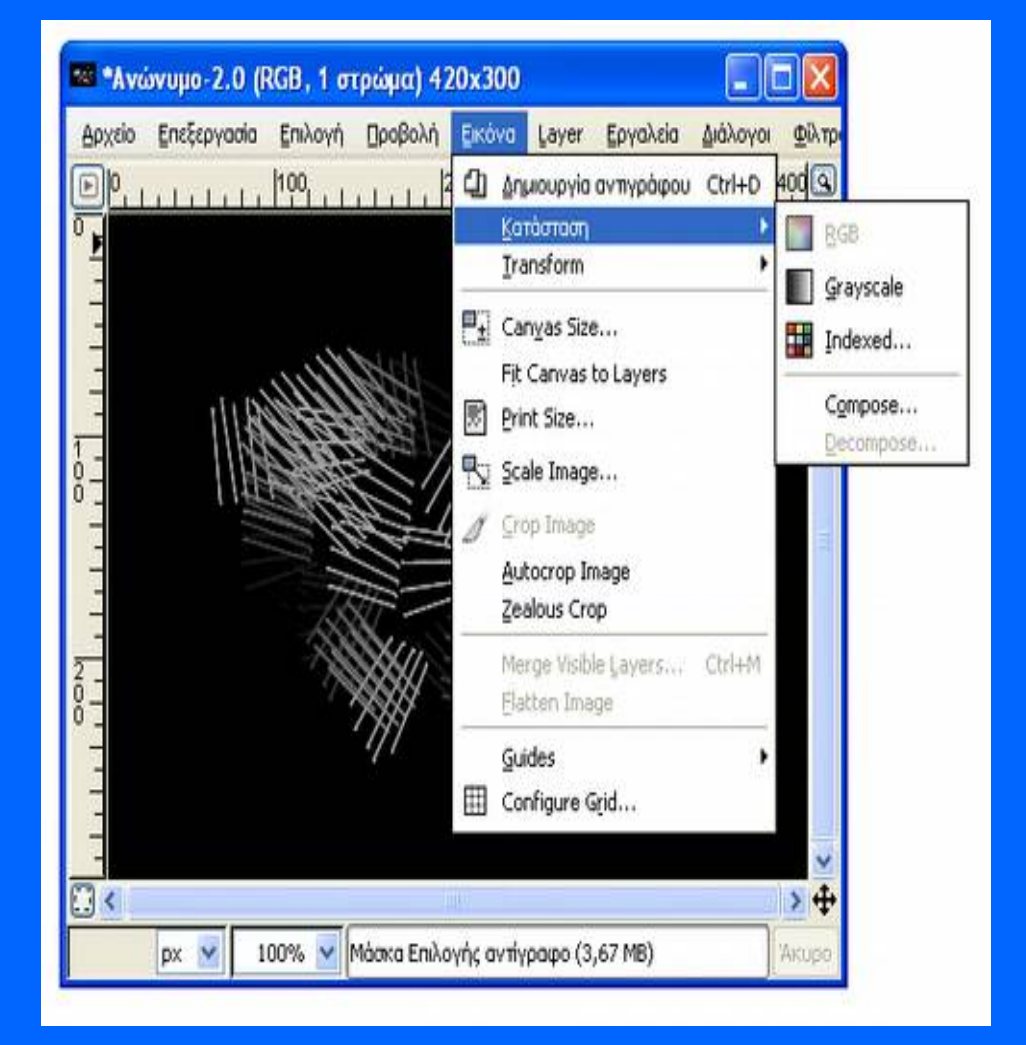

#### Layers

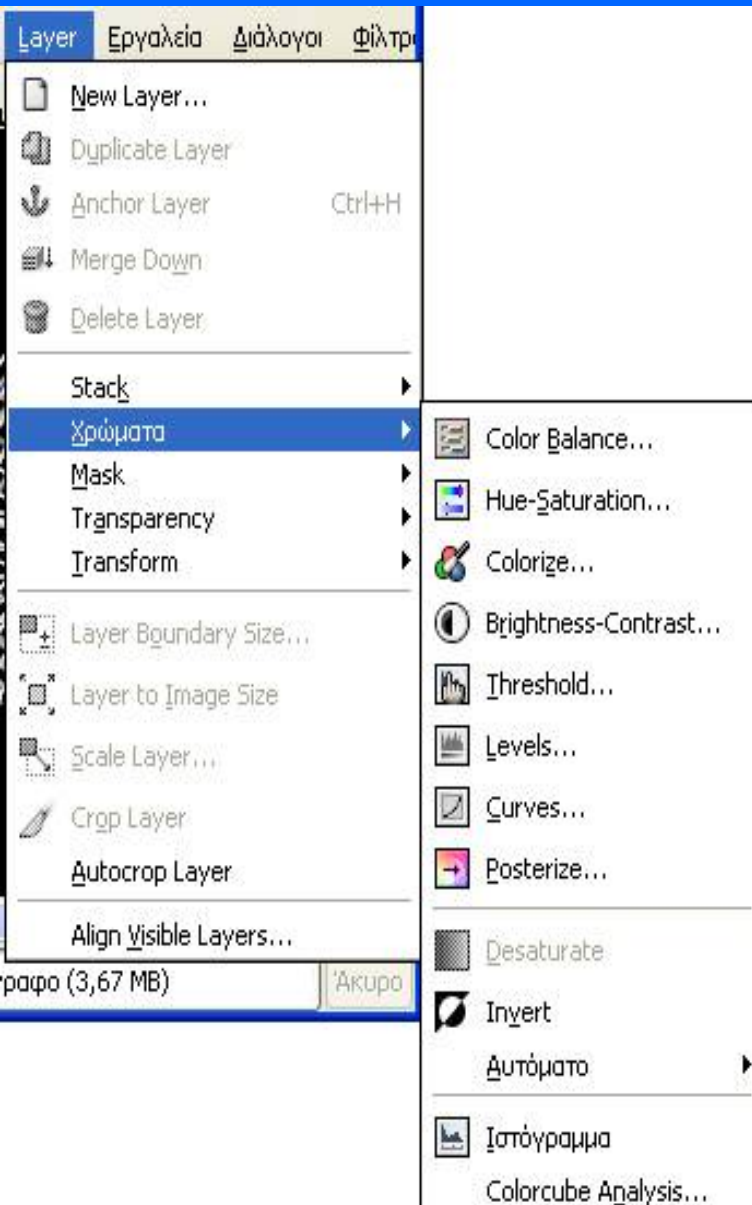

Επόμενο σετ επιλογών, το Layer, το οποίο αφορά τα layers που μπορεί να έχει η εικόνα.

Τα layers (ή στρώματα στα ελληνικά) ουσιαστικά αποτελούν ένα από τα πιο σημαντικά και δυνατά σημεία όλων αυτών των προγραμμάτων επεξεργασίας εικόνας. Ουσιαστικά δίνουν τη δυνατότητα στο χρήστη να προσθέτει πράγματα στην εικόνα του χωρίς να πειράζει την ίδια, ή να χρησιμοποιεί τους διαφορετικούς τρόπους διαφάνειας για να αλλάζει χρώματα, αποχρώσεις κλπ. Είναι πρακτικά αδύνατο σε αυτή τη σύντομη παρουσίαση να αναλύσουμε σε βάθος τις δυνατότητες των layers. Θα αναφέρουμε κάποια ελάχιστα πολύ βασικά με τα οποία μπορεί κάποιος χρήστης να αρχίσει να πειραματίζεται. Για να προσθέσει ένα νέο στρώμα στην εικόνα του μπορεί είτε να πατήσει New Layer (για ένα κενό νέο στρώμα) είτε Duplicate Layer αν θέλει να κάνει ένα αντίγραφο του στρώματος στο οποίο δουλεύει (ίσως για κάποιο αντίγραφο ασφαλείας είτε επειδή θέλει να κάνει κάποιο περίεργο εφέ κλπ.) Το Merge Down ενώνει όλα τα ανοιχτά στρώματα σε ένα διατηρώντας όλες τις διαφάνειες που έχει καθορίσει ο χρήστης. Αυτό βέβαια σημαίνει ότι δε θα μπορεί να τις δουλέψει ξανά εκτός κι αν κάνει αναίρεση στο merge down.

Άλλη πολύ σημαντική επιλογή στο Layer είναι τα Χρώματα (βλ. σχήμα πάνω). Ο χρήστης από εδώ μπορεί να δουλέψει πάνω στα χρώματα του στρώματος (ή της επιλογής του). Σπουδαιότερα εργαλεία: Color Balance (ο χρήστης μπορεί να αλλάξει το πόσο κόκκινο, μπλε, ή πράσινο θα έχουν τα χρώματα στο layer –στις σκιές, στα ημιτόνια ή στις φωτεινές τους περιοχές), το Hue-Saturation (αλλάζει τις αποχρώσεις με το Hue, το πόσο «έγχρωμο» θα είναι το layer με το saturation και πόσο φωτεινό με το lightness), το Brightness-Contrast (φωτεινότητα -αντίθεση φωτεινών με σκοτεινές περιοχές), το Levels (ποσότητα μαύρου και λευκού, αλλά και των υπολοίπων χρωμάτων στην εικόνα του layer), το Desaturate (κάνει ασπρόμαυρο το layer), και το Invert (μετατρέπει όλα τα χρώματα στα συμπληρωματικά τους –άσπρο σε μαύρο, πράσινο σε κόκκινο, μπλε σε πορτοκαλί κλπ).

#### Layers

Έχουμε εξάγει την εικόνα μας τέσσερις φορές, κάθε φορά προσθέτοντας το καινούριο στρώμα. (Θα μπορούσαμε επίσης να «ακυρώνουμε» κάποιο από τα layer κάθε φορά απλά πατώντας το ματάκι δίπλα στο όνομα του. Το στρώμα που κάθε φορά είναι ενεργό και μπορούμε να δουλέψουμε τονίζεται στην καρτέλα με μπλε χρώμα (στο πάνω σχήμα είναι το δεύτερο).

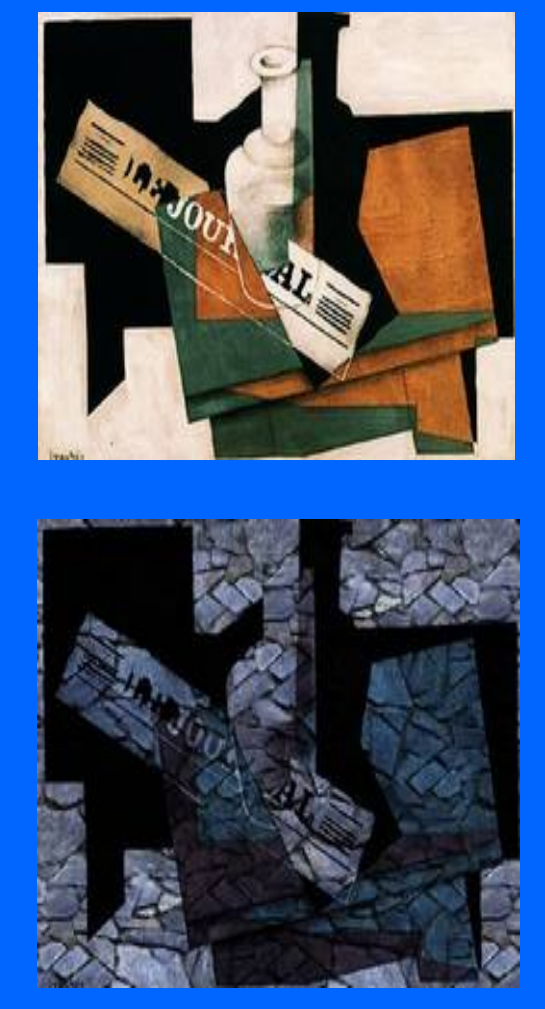

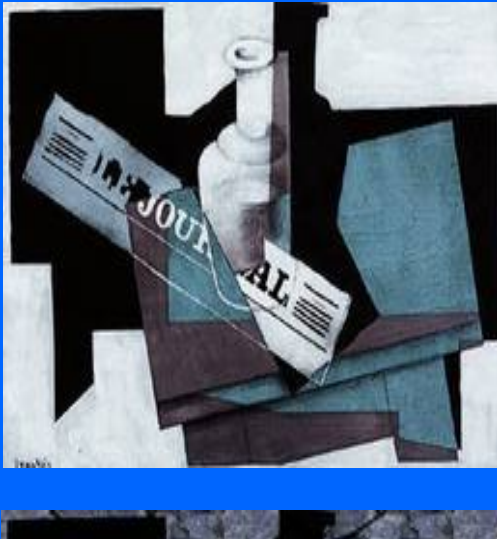

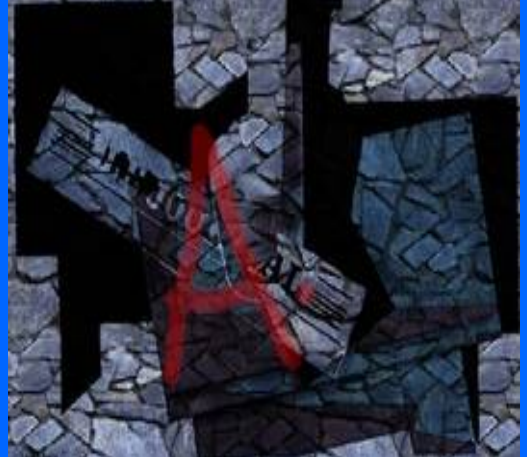

Σημ. Το Κατάσταση είναι διαφορετικοί τρόποι διαφάνειας (κάψιμο, πολλαπλασιασμός, darken, lighten, soft light, hard light, διαίρεση, οθόνη κλπ.) Όσοι είναι εξοικειωμένοι με το Photoshop δε θα δυσκολευτούν να καταλάβουν τη λειτουργία όλων αυτών –παρά τα κάπως ενοχλητικά ελληνικά ονόματα τους. Ένας άπειρος χρήστης πρέπει κι εδώ να πειραματιστεί –δε νομίζουμε ότι έχει νόημα να του αναλύσουμε θεωρητικά τι κάνει ο κάθε τρόπος.

#### **Ακύρωση Ενέργειας**

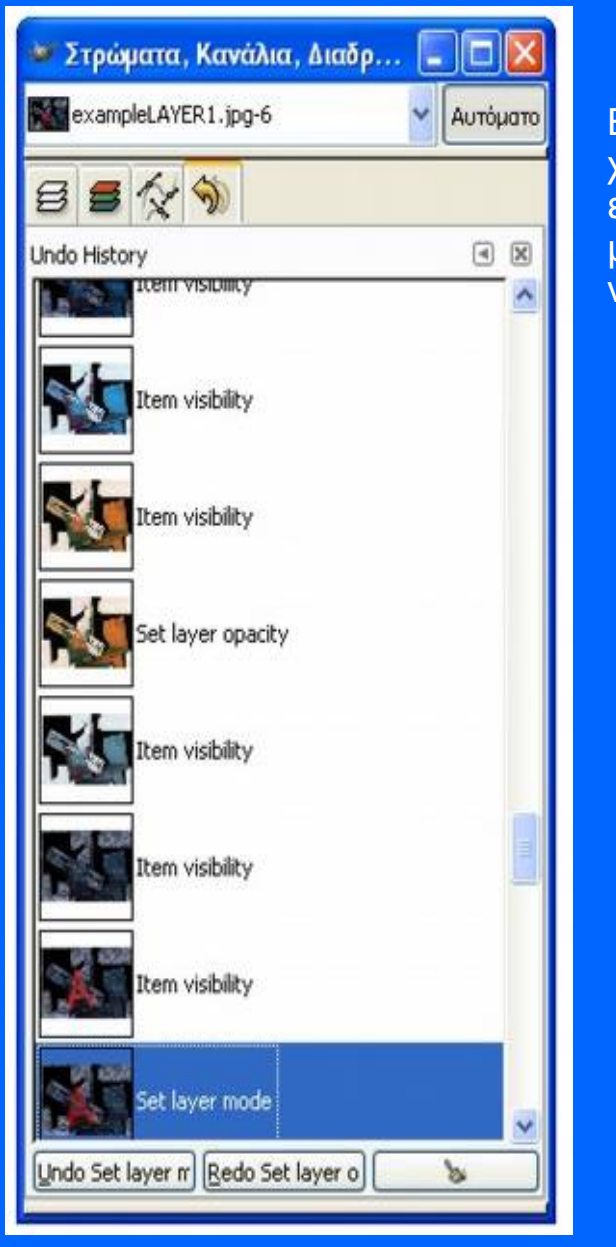

Είναι η τελευταία καρτέλα που παρουσιάζουμε και ίσως μία από τις πιο χρήσιμες. Αποτελεί στην ουσία το ιστορικό των ενεργειών μας: κάθε ενέργεια που κάνουμε καταγράφεται σαν ένα καινούριο βήμα κι έτσι μπορούμε όποτε το επιθυμούμε να γυρίσουμε πίσω κάποια βήματα για να κάνουμε κάτι διαφορετικό, να δούμε πως ήταν η εικόνα μας πριν κλπ.

#### Επίλογος

Το GIMP είναι ένα απ' τα πληρέστερα προγράμματα επεξεργασίας εικόνας με πολλές δυνατότητες και αρκετά εύκολη διεπαφή με το χρήστη. Μπορεί να ικανοποιήσει τόσο αυτόν που ενδιαφέρεται να φτιάξει κάτι απλό και συγκεκριμένο όσο και τον επαγγελματία που το χρειάζεται συνεχώς για τη δουλειά του. Μπορεί να αποτελέσει άξιο αντικαταστάτη διάσημων προγραμμάτων όπως το Photoshop και φυσικά έχει το πολύ μεγάλο πλεονέκτημα ότι παρέχεται δωρεάν.

Στην παρουσίαση αυτή δεν ήταν δυνατό να αναλύσω σε βάθος όλες τις δυνατότητες του GIMP. Κύρια μου επιδίωξη ήταν απλά να κινήσουμε το ενδιαφέρον σε κάποιον χρήστη να ασχοληθεί μαζί του σαν έναν εναλλακτικό (και δωρεάν) τρόπο επεξεργασίας εικόνας και να του δώσουμε ένα μικρό υπόβαθρο για να ξεκινήσει να το δουλεύει.

<http://edutorials.gr/gimp-tutorials> http://docs.gimp.org/el/ <http://www.mathisis.org/downloads/Gimp.pdf> http://www.gimp.org/

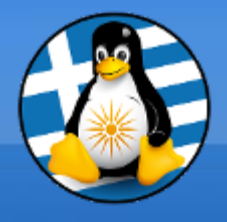

# **Ερωτήσεις;**

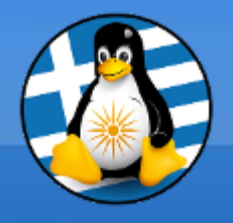

## **Διάλειμμα!**

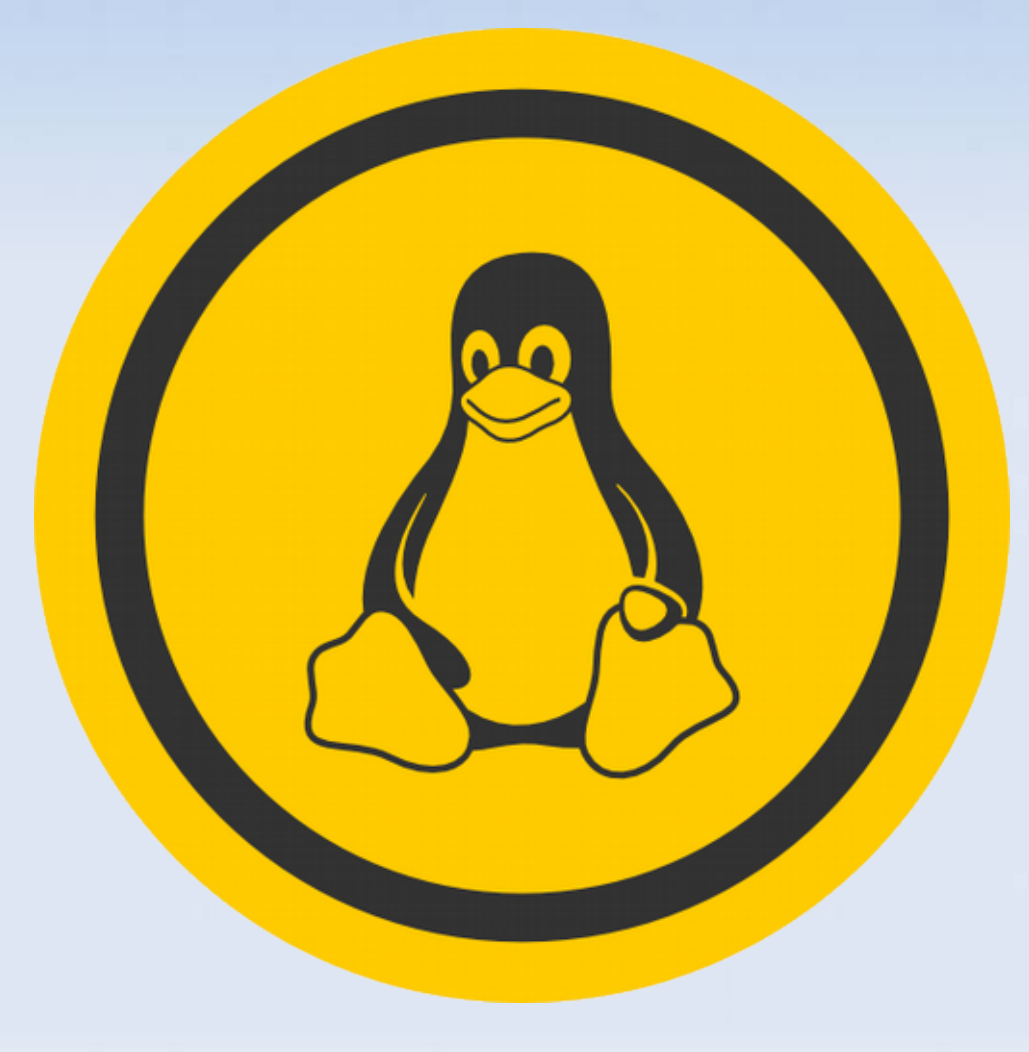

## Πρόγραμμα Αναπαραγωγής Πολυμέσων: VLC

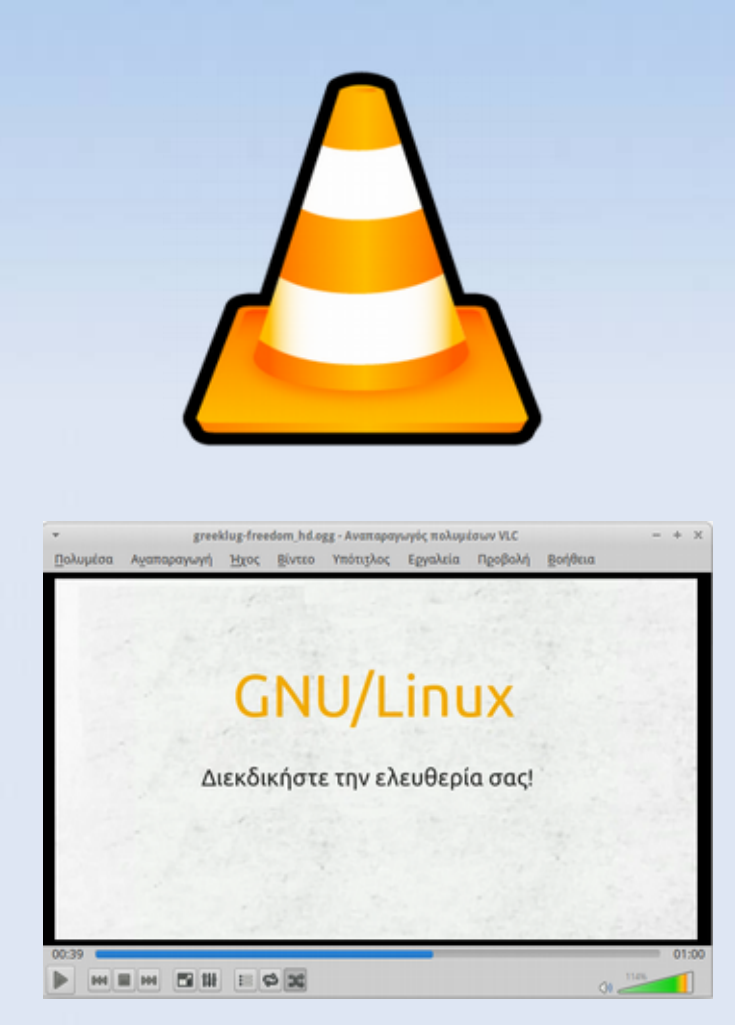

- ➢ Το VLC είναι ένας δωρεάν και ανοικτού κώδικα πολλαπλών πλατφορμών παίκτης πολυμέσων και ένα πλαίσιο που παίζει τα περισσότερα αρχεία πολυμέσων όπως επίσης και DVD, Audio CD, VCD, και διάφορα πρωτόκολλα ροής.
- ➢ Αναπτύσσεται από το project **VideoLAN**, ένα έργο και ένας μη-κερδοσκοπικός οργανισμός, που αποτελείται από εθελοντές, οι οποίοι αναπτύσσουν και προωθούν ελεύθερες, ανοικτού κώδικα λύσεις πολυμέσων
- ➢ Πρώτη έκδοση: Φεβρουάριος 2001 Τελευταία έκδοση: v2.2.4, Μάιος 2016
- ➢ Υποστήριξη για πολλαπλά Λ/Σ: Windows, OS X, Linux, BSD, Solaris, Android, iOS, QNX, Haiku, Syllable, OS/2
- ➢ Url: http://www.videolan.org/

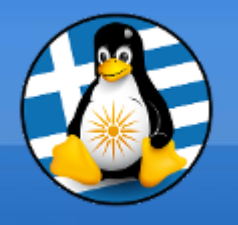

Διεπαφή VLC Ι

Στο πάνω μέρος της εφαρμογής, υπάρχει η γραμμή μενού με όλες τις επιλογές και δυνατότητες του VLC media player.

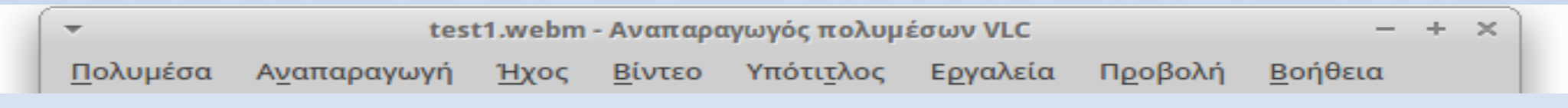

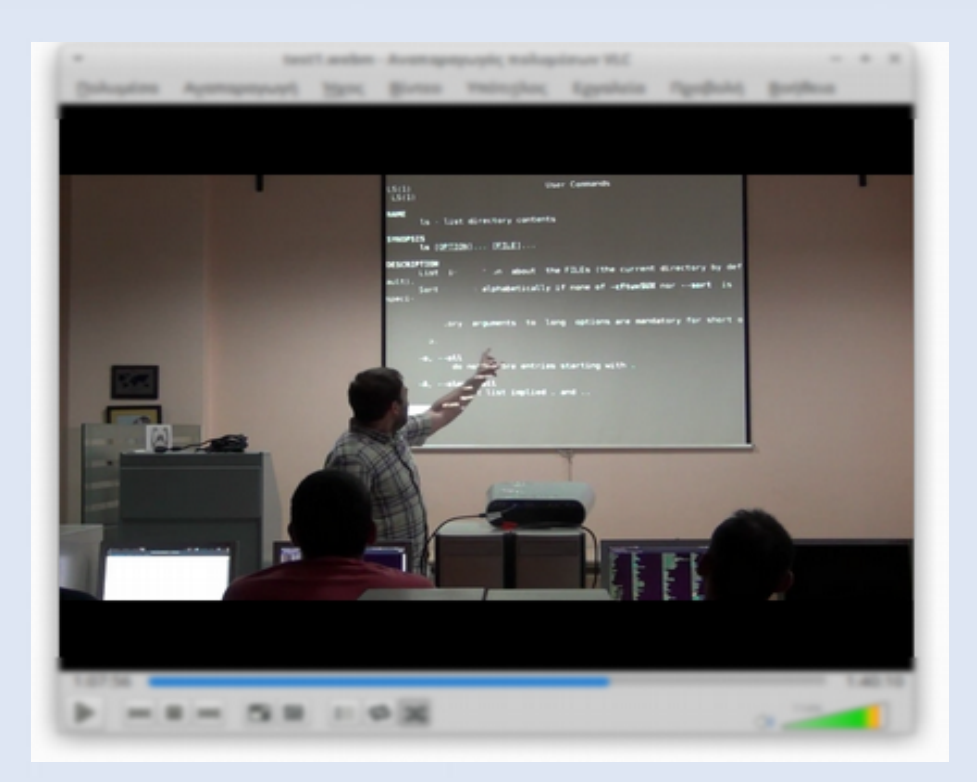

Στο μέσο της εφαρμογής, υπάρχει η περιοχή αναπαραγωγής, στην οποία εμφανίζεται το εκάστοτε βίντεο ή γράφημα απεικόνισης

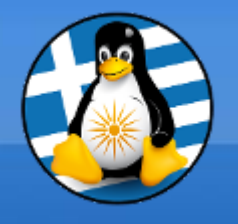

Στο κάτω μέρος της εφαρμογής, υπάρχει η μπάρα με την οποία χειριζόμαστε την αναπαραγωγή.

Πατώντας το πρώτο κουμπί γίνεται η Έναρξη της αναπαραγωγής του αρχείου πολυμέσου ενώ όταν το αρχείο ήδη αναπαράγεται, το πρώτο κουμπί μετατρέπεται σε Παύση, με το οποίο σταματάει η αναπαραγωγή στο χρονικό σημείο που βρισκόμαστε.

Για να σταματήσουμε εντελώς την ταινία, πατάμε διακοπή αναπαραγωγής (τρίτο κουμπί).

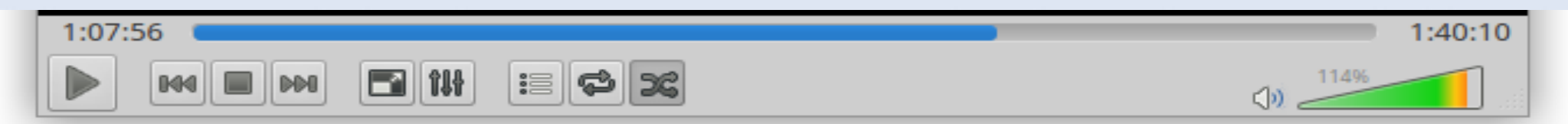

Για να αυξομειώσουμε την ένταση του ήχου, "γεμίζουμε" ή "αδειάζουμε" το τρίγωνο στα δεξιά στην μπάρα.

Επίσης εκεί υπάρχουν τα εικονίδια άμεσων επιλογών, όπως η μετάβαση σε πλήρη οθόνη, η επαναλαμβανόμενη αναπαραγωγή σε βρόχο

## Πρόγραμμα Αναπαραγωγής Ήχου: Audacious

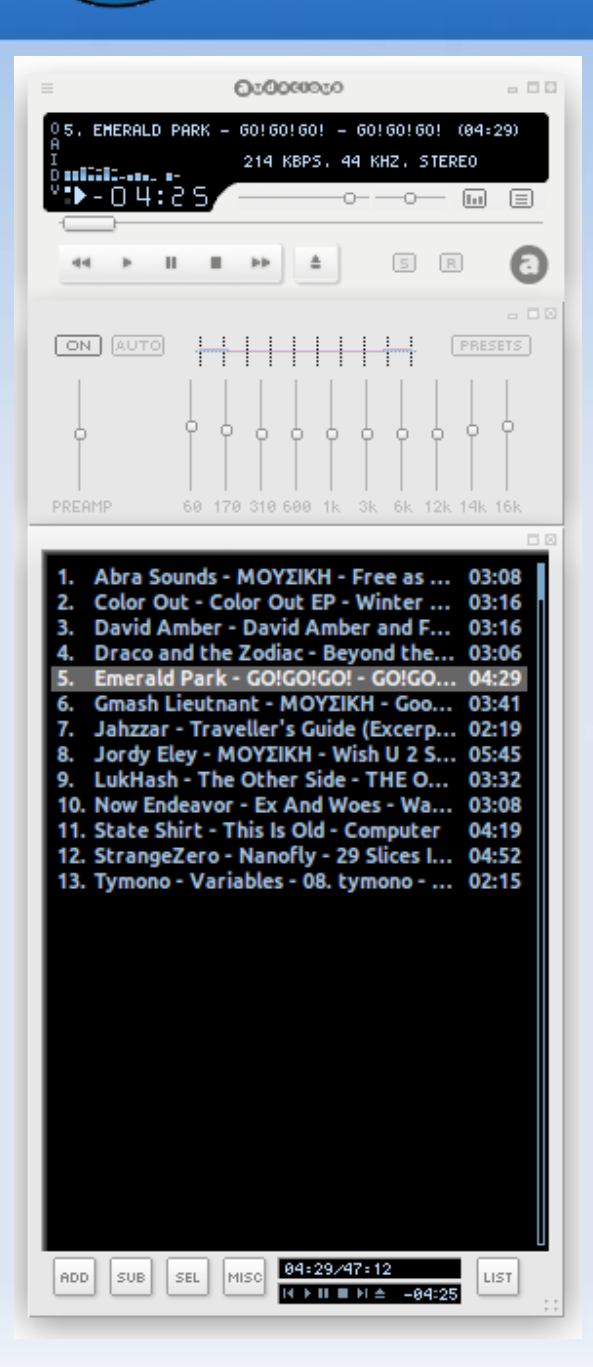

- ➢ Το Audacious είναι ένα δωρεάν και ανοικτού κώδικα πρόγραμμα αναπαραγωγής ήχου σχεδιασμένο για χαμηλή χρήση πόρων.
- ➢ Αναπτύσσεται από το μία ομάδα προγραμματιστών με ελεύθερη συνεισφορά στην πλατφόρμα GitHub.
- ➢ Πρώτη έκδοση: Ιούνιος 2013 Τελευταία έκδοση: v3.8.1, Δεκέμβριος 2016
- ➢ Μερική Υποστήριξη για Λ/Σ: Linux, Windows
- ➢ Url: http://www.audacious-media-player.org

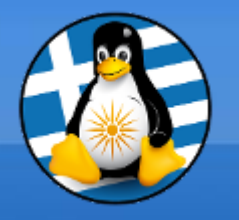

### Διεπαφή Audacious

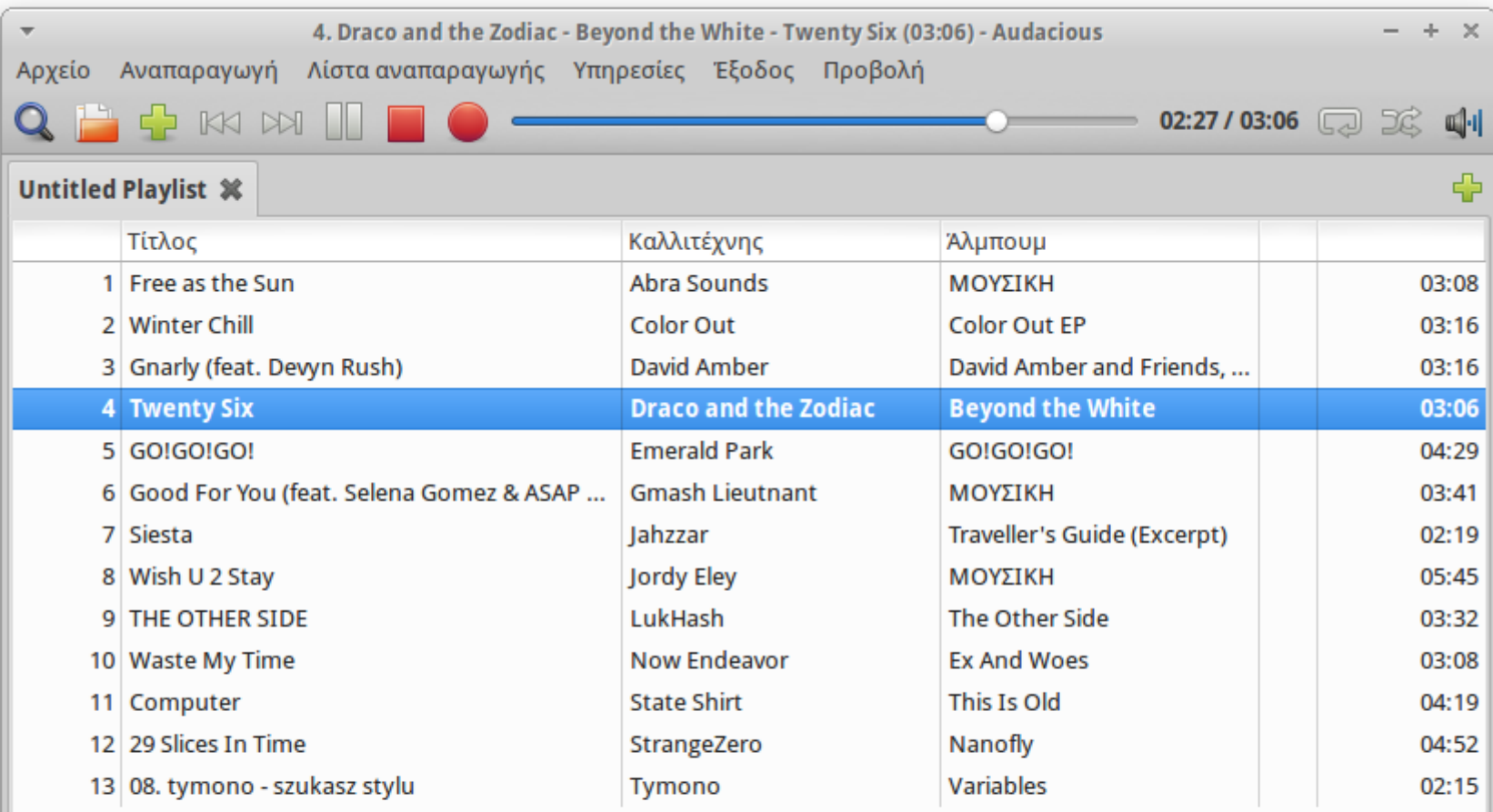

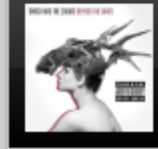

**Twenty Six** Draco and the Zodiac Beyond the White

MPEG-1 layer 3, στερεοφωνικό, 44 kHz, 218 kb/s

03:06 / 47:12

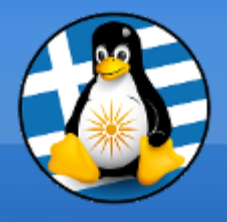

# **Ερωτήσεις;**

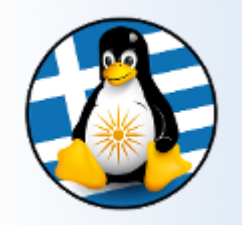

## Πρόγραμμα Σχεδίασης: LibreOffice Draw Ι

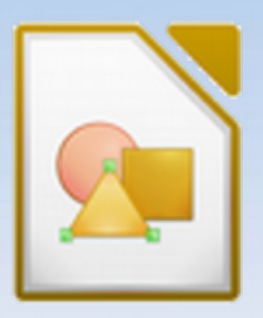

- ➢ To Draw χρησιμοποιείται για την δημιουργία απλώς σχεδίων ως και την παραγωγή τεχνικών σχεδίων, φυλλαδίων, αφισών κ.α.
- ➢ Όπως και στα άλλα μέλη των εφαρμογών LibreOffice, στο πάνω μέρος υπάρχει η **γραμμή μενού**.
- ➢ Στη αριστερά, συναντάμε τη εργαλειοθήκη σχεδίασης με συντομεύσεις εργαλείων, πχ την "Γραμμή" και πιο δίπλα λίστα με τις σελίδες.
- ➢ Στη δεξιά, υπάρχουν γενικές ιδιότητες μορφοποίησης της σελίδας.

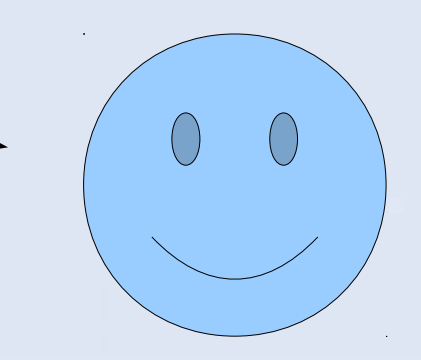

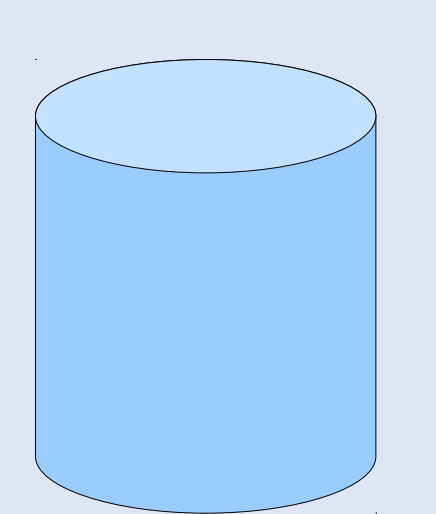

## Πρόγραμμα Σχεδίασης: LibreOffice Draw ΙΙ

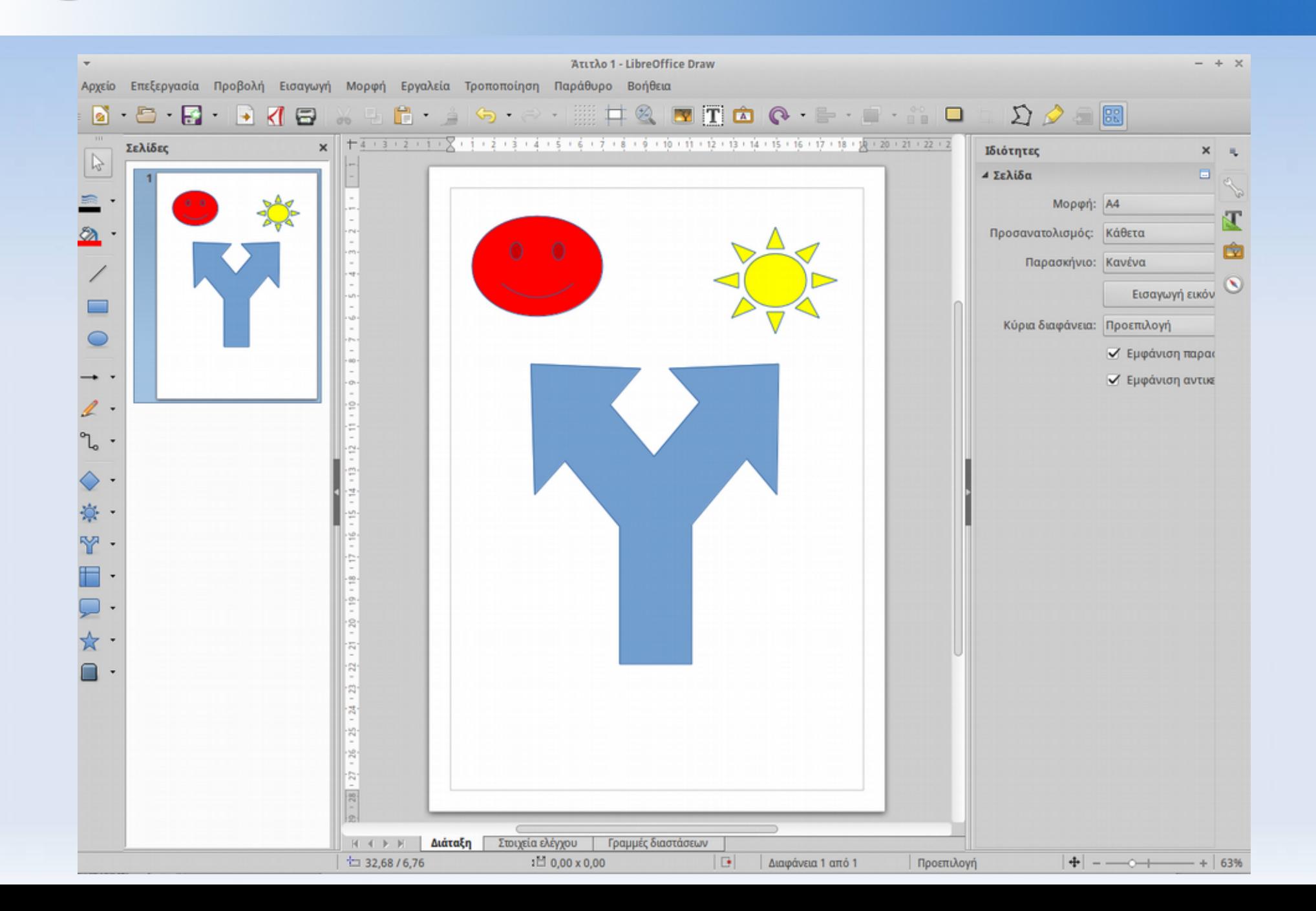